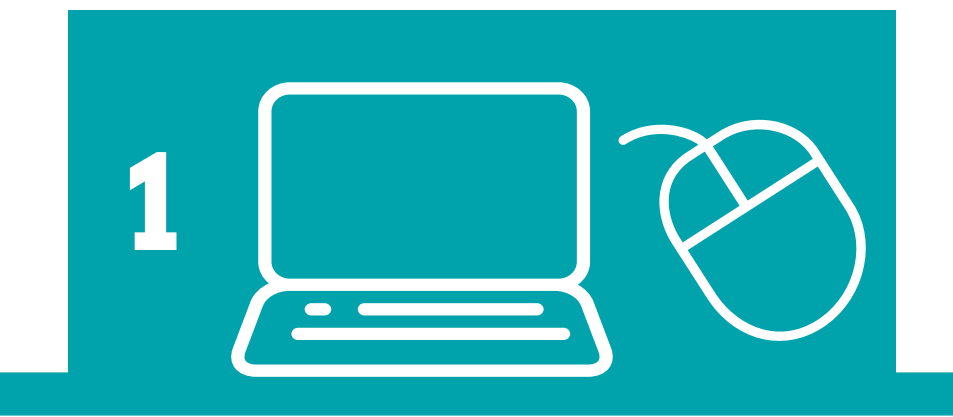

**4**

# **5**

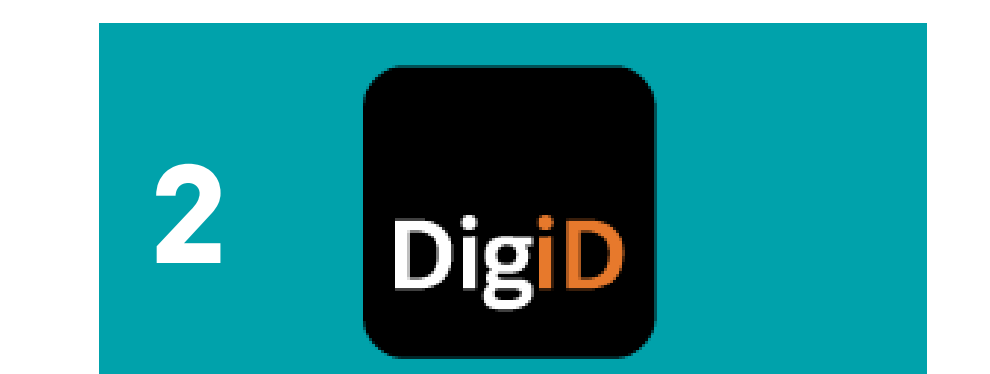

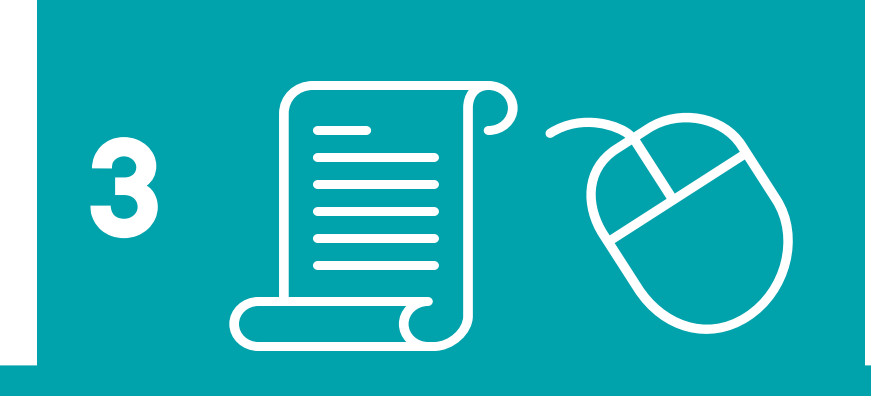

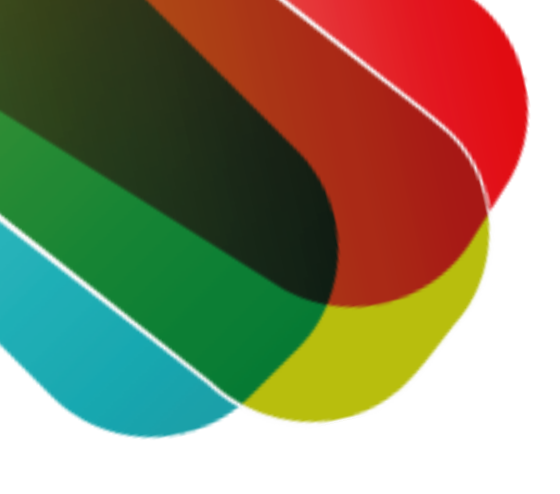

## **Donorkeuze invullen stappenplan**

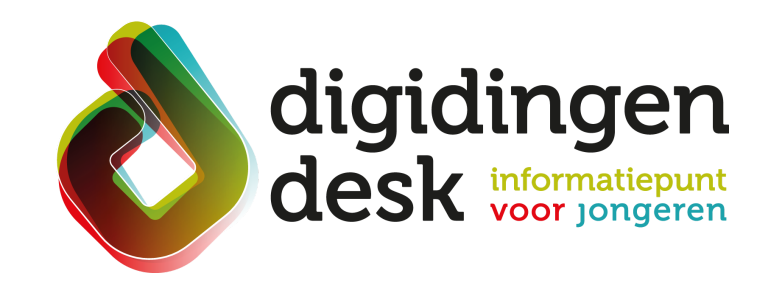

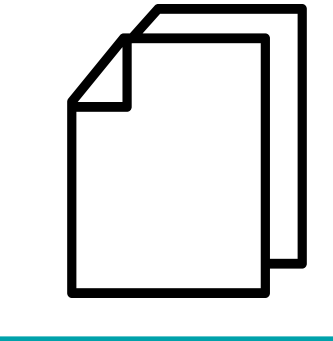

- Een computer of mobiele telefoon
- De DigiD app of DigiD met sms-controle
- Lees de informatie over het thema 'donorregister' op **[digidingen-desk.nl](https://digidingen-desk.nl/donorregister/)**

#### **2. Inloggen met DigiD**

- Ja, ik wil donor worden
- Nee, ik wil geen donor worden
- Iemand anders beslist

- Je keuze is nu geregistreerd in het donorregister
- Je kunt je keuze altijd inzien of wijzigen via donorregister.nl

#### **3. Je keuze invullen**

Klik op 'uw keuze invullen' en maak een keuze uit één van de drie mogelijkheden:

#### **4. Gegevens controleren**

### **5. Je keuze is nu geregistreerd**

#### **1. Ga naar donorregister.nl**

Ga naar donorregister.nl en kies voor 'Vul uw keuze in'

Klik op 'Inloggen met DigiD' en log in met je eigen DigiD

- Klik op 'Gegevens controleren'
- Controleer je keuze en klik vervolgens op 'Registratie bevestigen'

#### © 2022 Stichting Digisterker

#### **Bij de hand...**